# **Préparer et réaliser la clôture de l'exercice comptable**

# **1 - Principe de validation des écritures dans EBP Comptabilité (2021 et >)**

**La clôture mensuelle et la clôture annuelle passent par le principe de validation des écritures.**

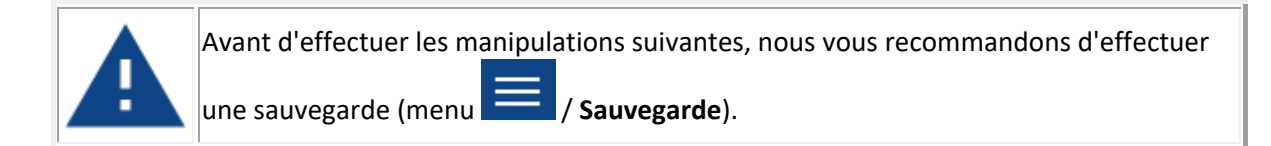

La validation rend intangible les écritures, ce qui signifie que vous ne pouvez plus **ni les supprimer, ni les modifier**. Vous pourrez toutefois continuer à en ajouter sauf dans les journaux de trésorerie avec contrepartie en pied de journal.

Il faut valider vos écritures avant une clôture mensuelle ou annuelle ceci afin d'empêcher toute modification après que les saisies aient été vérifiées.

Pour valider une écriture, il faut que celle-ci soit équilibrée et non simulée *(la colonne statut doit être vide).*

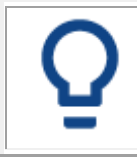

Si des écritures de simulation sont présentes, vous devez effectuer une confirmation des écritures, suivez les étapes depuis notre article : Comment confirmer une écriture comptable.

Pour valider un journal mensuel en globalité, cliquez sur le menu **Clôtures**, puis sur **Gestion de journaux.**

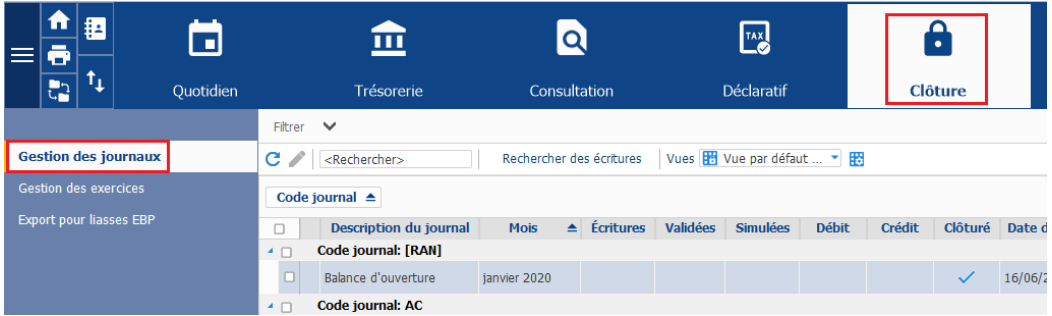

Sur l'écran **Gestion de journaux**, cochez le code journal que vous désirez valider.

En cochant directement la case correspondant au code journal, vous validez tous les mois du journal.

Si vous souhaitez ne valider que certains mois, cochez directement les mois concernés et non le code journal.

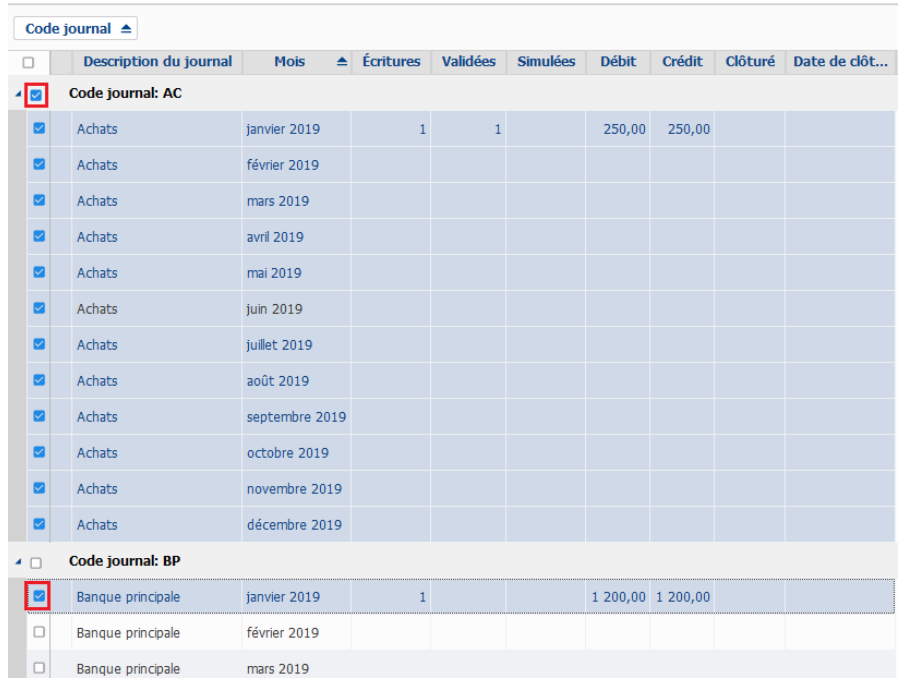

Une fois le code journal ou les mois sélectionnés, cliquez sur **Valider les écritures.**

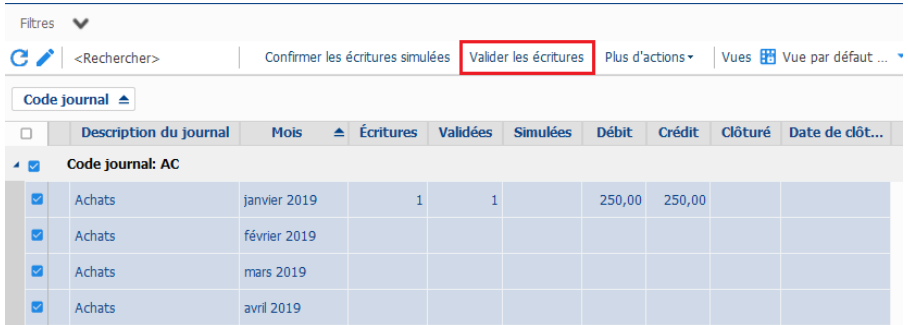

Une boîte de dialogue vous demande de confirmer votre sélection. Cliquez sur le bouton **Oui** pour lancer la validation.

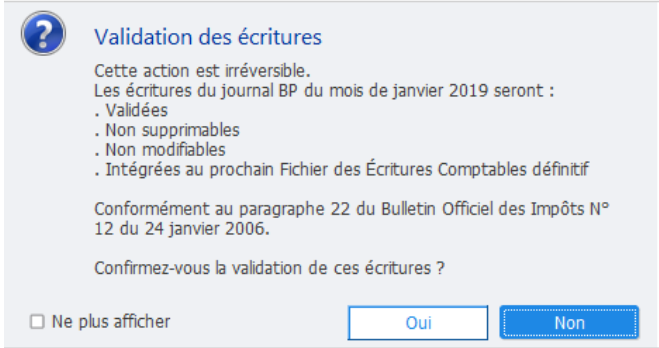

Si vous ne souhaitez plus que cette fenêtre s'affiche avant chaque action de validation d'écriture, cochez la case **Ne plus afficher.**

Le compte-rendu de l'opération vous permet de contrôler la bonne exécution de la validation des journaux ou mois désirés. La mention **Échec** dans la colonne Statut signifie que la validation a échoué.

Dans le cas d'un statut en Échec, cliquez sur l'icône situé à gauche de la ligne. Vous y trouverez les raisons de l'échec. Après avoir corrigé le motif de l'échec, recommencez la validation de vos écritures.

Cliquez sur le bouton **OK** pour sortir de l'écran compte-rendu de l'opération.

# **2 - La clôture annuelle dans EBP Comptabilité (2021 et >)**

#### Avant de commencer

**La clôture annuelle** *(appelée aussi clôture de l'exercice)* **est une opération irréversible** qui vise à rendre intangible les éléments comptables de l'exercice sélectionné.

Toute nouvelle saisie, modification ou suppression d'écriture, tout lettrage et délettrage seront interdits. En revanche vous pourrez continuer à modifier les échéanciers, à pointer ou dépointer les échéances, à exécuter des rapprochements.

- L'assistant de clôture annuelle s'ouvre, sur le premier exercice non encore clôturé de tous les exercices existants sur le dossier
- Toutes les écritures de cet exercice **doivent être validées** sinon la clôture ne sera pas réalisable.

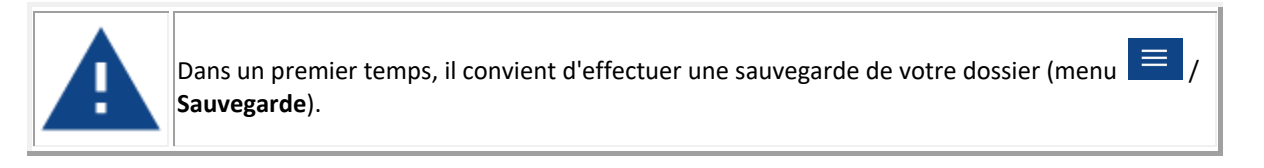

#### La clôture annuelle

Pour effectuer une clôture annuelle, cliquez le menu **Clôtures,** puis **Gestion des exercices**.

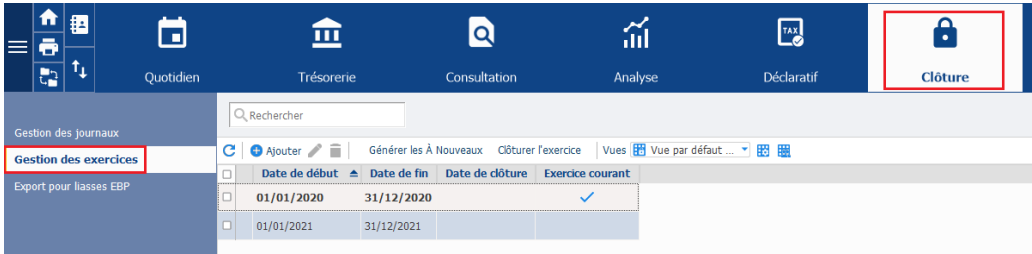

Sélectionnez l'exercice à clôturer puis cliquez sur **Clôturer l'exercice**.

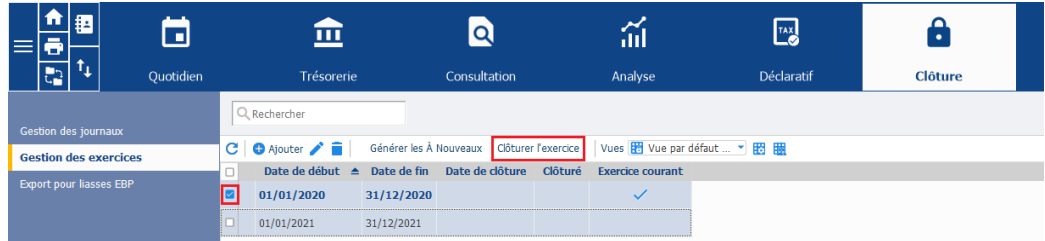

Vous allez être guidé par un assistant qui détaille la totalité des contrôles et traitements de la clôture annuelle.

Une sauvegarde ainsi qu'un archivage de votre dossier seront nécessaires et lancés en continuité de la clôture annuelle.

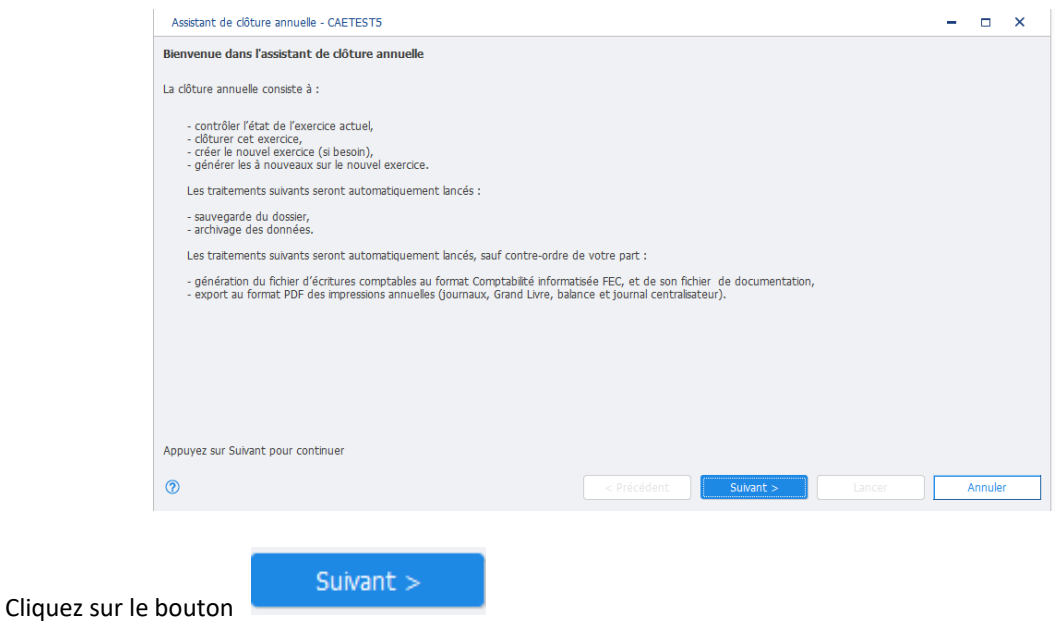

## *Etape 1/4 : Informations sur l'exercice à clôturer*

L'assistant de clôture se lance obligatoirement sur le premier exercice non clôturé du dossier. Les dates de l'exercice à clôturer ne sont pas modifiables. Les comptes comptables de résultats *(bénéfice, perte)* sont à définir dans les paramètres de la société.

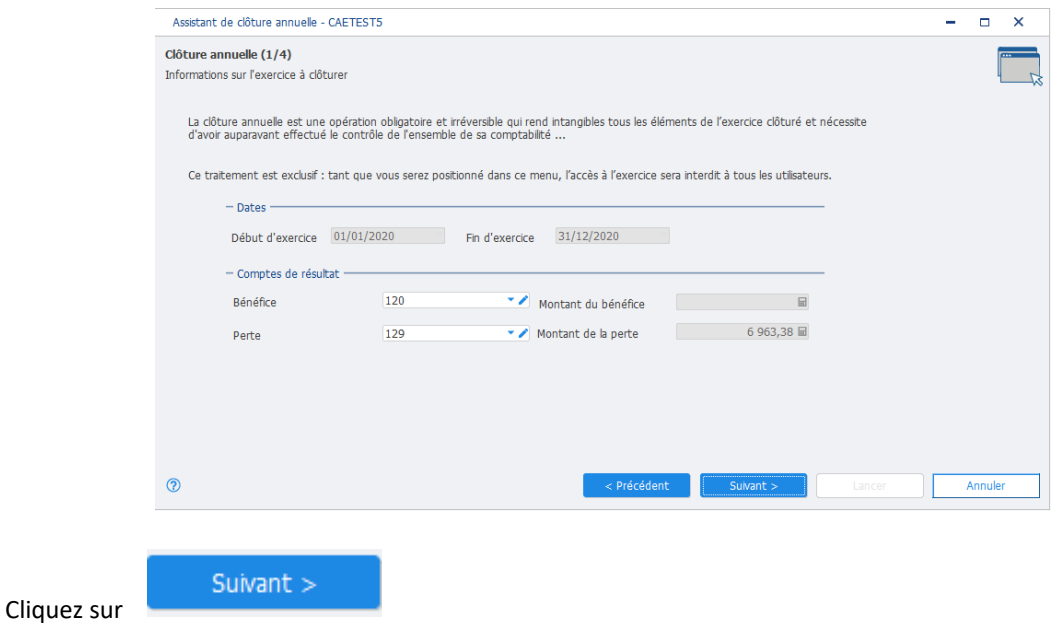

#### *Etape 2/4 : Paramètres de l'exercice suivant*

Les dates de l'exercice *(début et fin)* sont proposées et non modifiables si l'exercice suivant existe déjà. Elles sont proposées et modifiables si l'exercice suivant n'existe pas.

Les options *(générer les A Nouveaux ou Ne pas générer les A Nouveaux)* n'est pas modifiable si les **A Nouveaux** ont déjà été générés sur le nouvel exercice car ils devront obligatoirement être mis à jour.

En revanche, si l'exercice suivant n'existe pas encore ou s'il existe, mais qu'il ne contient aucun **A Nouveaux**, il est possible de sélectionner l'une ou l'autre option.

La section de génération des **A Nouveaux** *(avec ou sans détail)* n'est modifiable que dans les paramètres de la société.

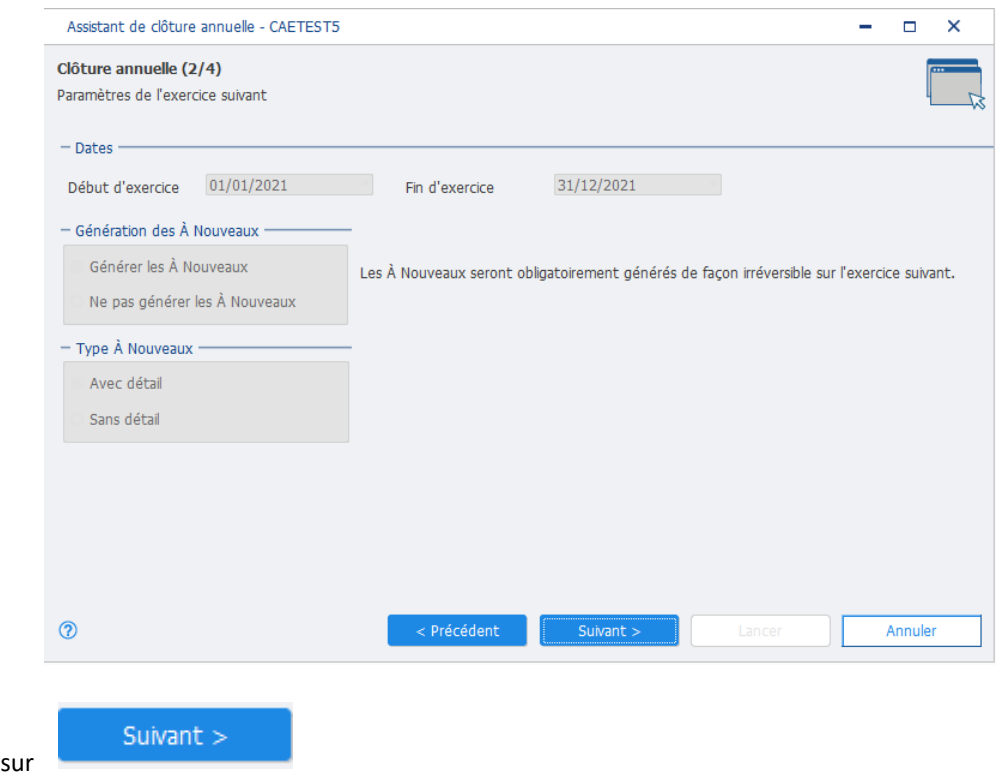

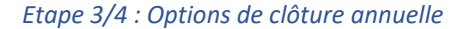

Cliquez

Vous pouvez cocher ou décocher les options suivantes :

- **Procéder aux clôtures mensuelles** *(option cochée par défaut).* L'état **coché-décoché** des deux options suivantes est défini dans les paramètres du dossier *(menu Paramètres société / Options comptables / A Nouveaux / Clôture annuelle).*
- **Générer les impressions annuelles** *(déconseillé dans le cas d'un fichier de plus de 100 000 lignes par exercice)*. Si vous laissez la case cochée, le logiciel génère 4 fichiers au format PDF distincts (journaux, grand livre, balance, journal centralisateur) pour chaque impression.
- **Générer le fichier d'export au format FEC**
- **Rendre inactif les journaux non utilisés depuis** <le début de l'exercice devant être clôturé>
- **Rendre inactif les comptes non mouvementés**. Permet de rendre inactif les comptes non mouvementés depuis 2 ans *(il faut au minimum deux exercices clôturés pour que la case soit active).*

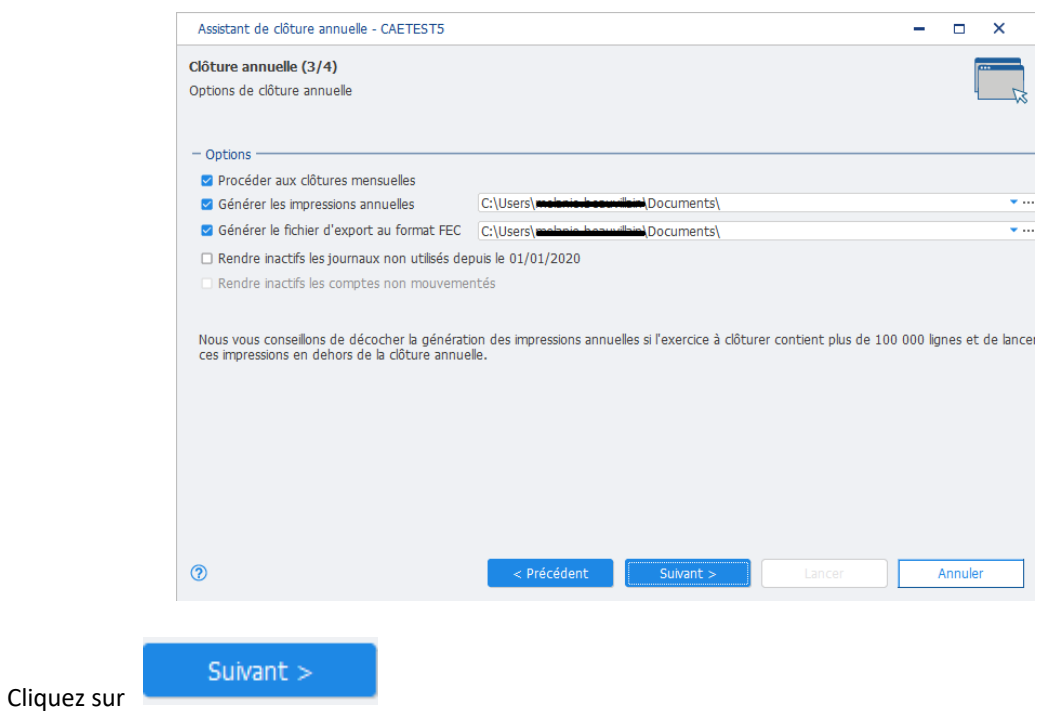

## *Etape 4/4 : Contrôles*

Cliquez sur le bouton **Démarrer** pour lancer le traitement sur les contrôles.

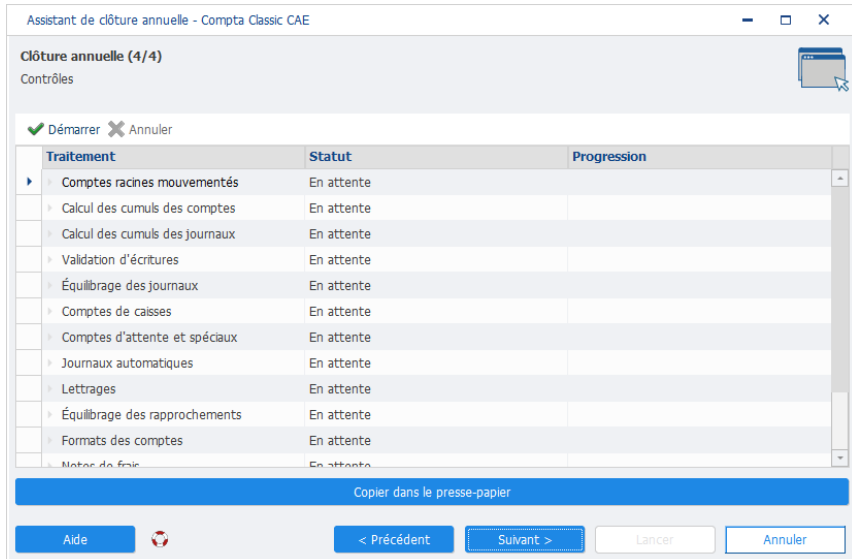

Si un contrôle bloquant échoue, le statut **Echec** s'affiche sur la ligne concernées. La clôture ne peut donc être faite.

Il faut obligatoirement corriger les erreurs détectées avant de relancer le traitement.

Cliquez sur pour connaître le détail de l'erreur.

Il existe un statut Information : ce traitement peut alors être exécuté, car certains contrôles ne sont pas bloquants. Les erreurs ainsi relevées peuvent être corrigées ou laissées volontairement, elles ne bloqueront pas la clôture.

| Assistant de clôture annuelle - Compta Classic CAE |               |                    |
|----------------------------------------------------|---------------|--------------------|
| Clôture annuelle (4/4)<br>Contrôles                |               |                    |
| Démarrer X Annuler                                 |               |                    |
| <b>Traitement</b>                                  | <b>Statut</b> | <b>Progression</b> |
| Comptes racines mouvementés<br>٠                   | OK            |                    |
| Calcul des cumuls des comptes                      | OK            |                    |
| Calcul des cumuls des journaux                     | OK            |                    |
| Validation d'écritures                             | OK            |                    |
| Équilibrage des journaux                           | OK            |                    |
| Comptes de caisses                                 | OK            |                    |
| Comptes d'attente et spéciaux                      | OK            |                    |
| Journaux automatiques                              | OK            |                    |
| Lettrages                                          | OK            |                    |
| Équilibrage des rapprochements                     | OK            |                    |
| Formats des comptes                                | OK            |                    |
| Notae do frais                                     | $\sim$        |                    |

*Toutes les données nécessaires à la clôture annuelle ont été collectées :*

Contrôlez l'exactitude des paramètres que vous avez sélectionnés précédemment.

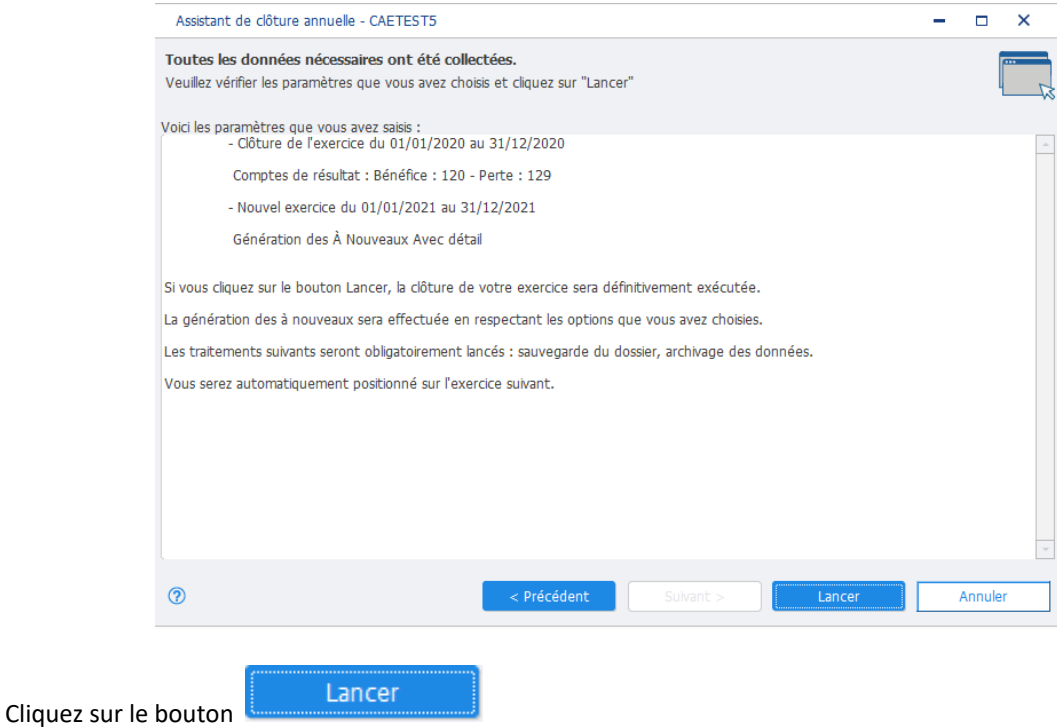

*Si vous cliquez sur le bouton LANCER, la clôture de votre exercice sera définitivement exécutée. La génération des A Nouveaux (AN) sera effectuée ou non en fonction des options que vous avez choisies. Vous serez automatiquement positionné sur l'exercice suivant.*

L'assistant de clôture annuelle lance ensuite automatiquement une sauvegarde complète de votre dossier puis un archivage de celui-ci.

### *Opération terminée*

L'opération de clôture annuelle est terminée. Vous pouvez consulter le résumé des opérations effectuées.

Pour quitter l'assistant de clôture annuelle cliquez sur le bouton **Fermer.**